#### **Colour in Motion**

Installation initiale Epson WF-8090 (Modification) avec l'encre Sublisplash EPN + pour Adobe Photoshop

#### Utiliser cette imprimante uniquement avec de l'encre Sublisplash, ne pas utiliser l'encre d'origine.

1. Installation / premier remplissage / initialisation

IMPORTANT: Les autocollants représentés sur la photo doivent être retirés AVANT d'insérer les cartouches. Si vous ne le faites pas, l'imprimante ne fonctionnera pas !

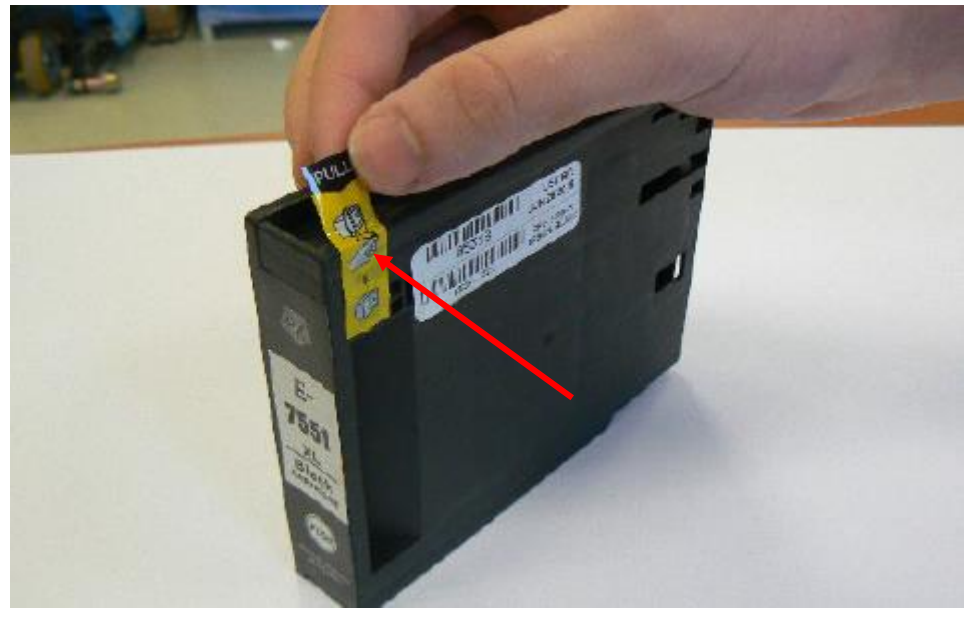

Veuillez suivre toutes les étapes de configuration comme l'imprimante l'indique à l'écran. Dans la configuration du papier, sélectionnez "A4 297 x 210 mm" comme format de papier et "papier ordinaire" comme type de papier.

Si l'imprimante affiche un message indiquant que ce ne sont pas les encres/cartouches d'origine, veuillez le confirmer par "Oui". Sinon, l'imprimante ne pourra pas imprimer et il faudra peut-être retourner l'appareil !

### www.sublisplash.de

### **Colour in Motion**

#### 2. Installation du logiciel d'impression

Téléchargez le pilote approprié pour votre système d'exploitation (Win10 32 bit ou Win10 64 bit) directement à partir de la page d'accueil d'Epson et enregistrez-le.

Lien vers la version du pilote Win10 64bit: <https://download.epson-europe.com/pub/download/5140/epson514076eu.exe>

Lien vers la version du pilote Win10 32bit: <https://download.epson-europe.com/pub/download/5140/epson514075eu.exe>

Démarrez l'installation en double-cliquant sur le fichier EXE.

Après un court laps de temps, la fenêtre de configuration apparaît. Suivez les autres instructions. Une fois l'installation terminée, il est recommandé de redémarrer l'ordinateur.

- 3. Configuration du pilote d'imprimante
	- 3.1 Pour afficher les paramètres d'impression:

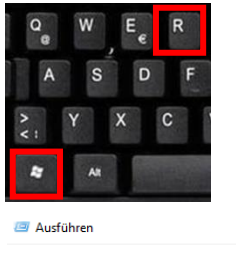

Appuyez simultanément sur les touches «Windows» et «R».

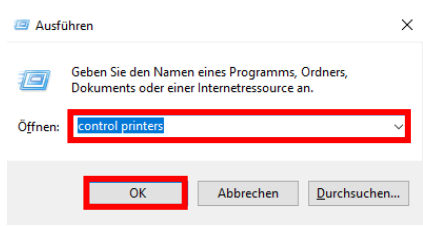

Dans le champ «Ouvrir:», entrez «Control Printers».

Cliquez sur «OK».

### www.sublisplash.de

### **Colour in Motion**

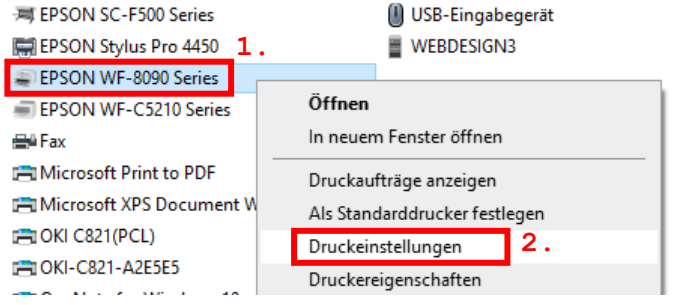

1. Cliquez avec le bouton droit sur «WF-8090 Series».

2. Cliquez sur «Paramètres d'impression ».

#### 3.2 Configurer et sauvegarder les préréglages d'impression:

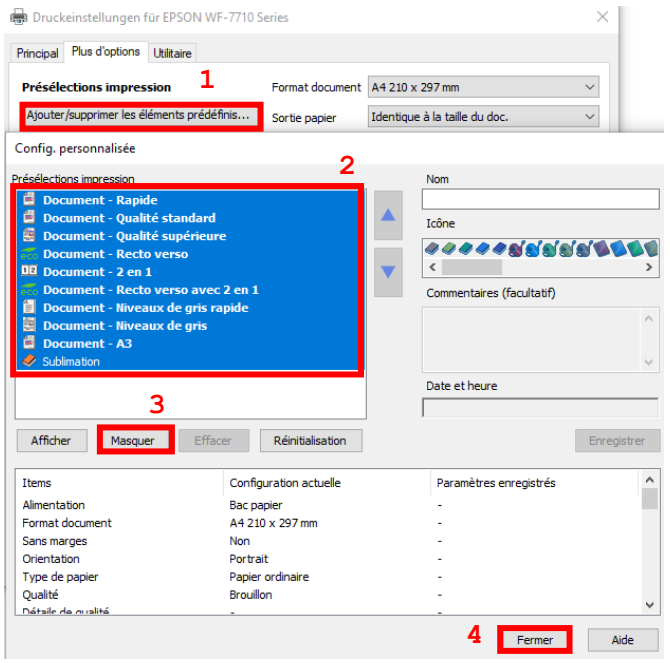

1. Cliquez sur «Préférences personnalisées».

- 2. Sélectionnez toutes les lignes de la rubrique « Présélections impressions ».
- 3. Cliquez sur «Masquer».
- 4. Cliquez sur «Fermer».

### www.sublisplash.de

### **Colour in Motion**

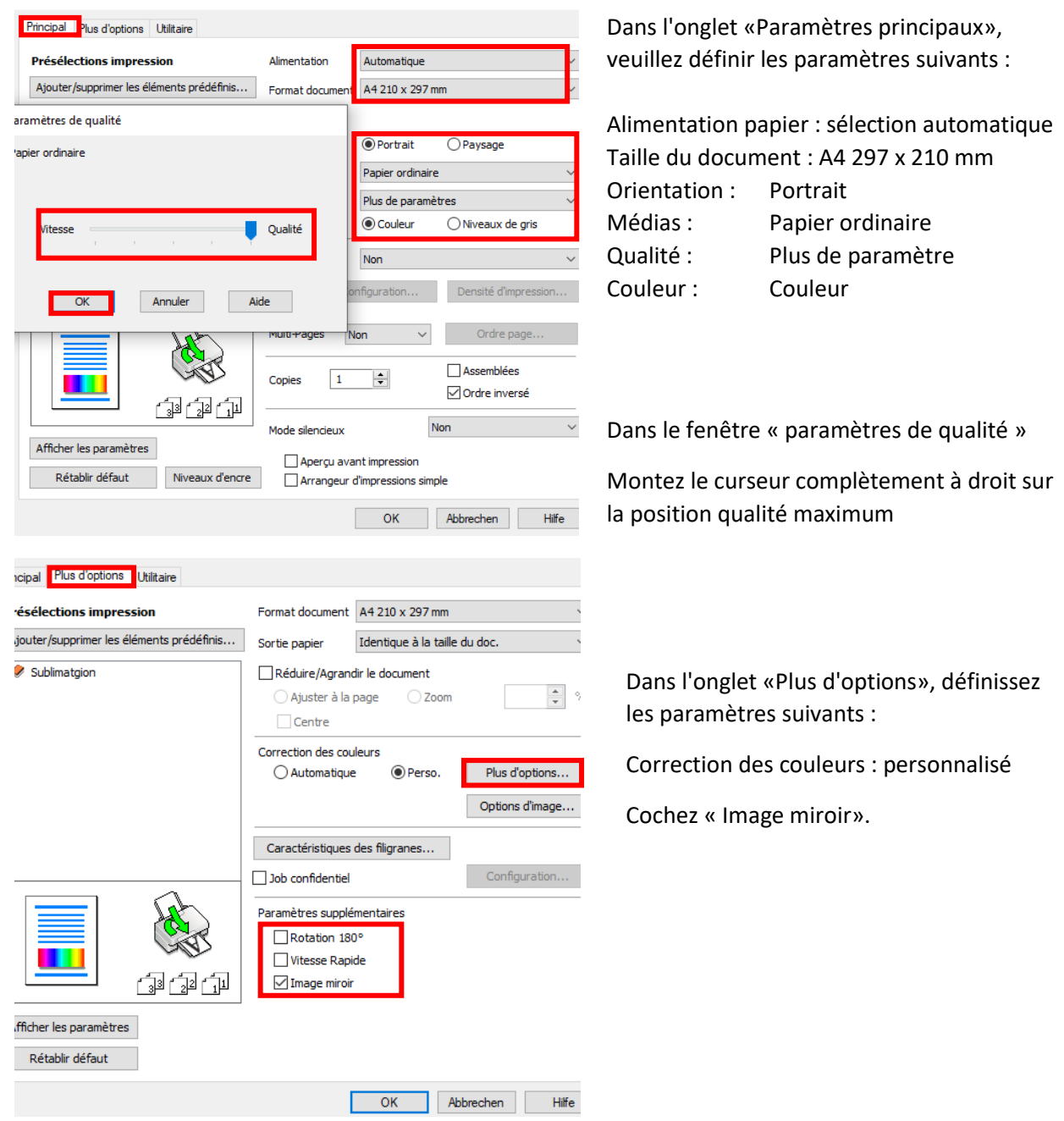

### www.sublisplash.de

### **Colour in Motion**

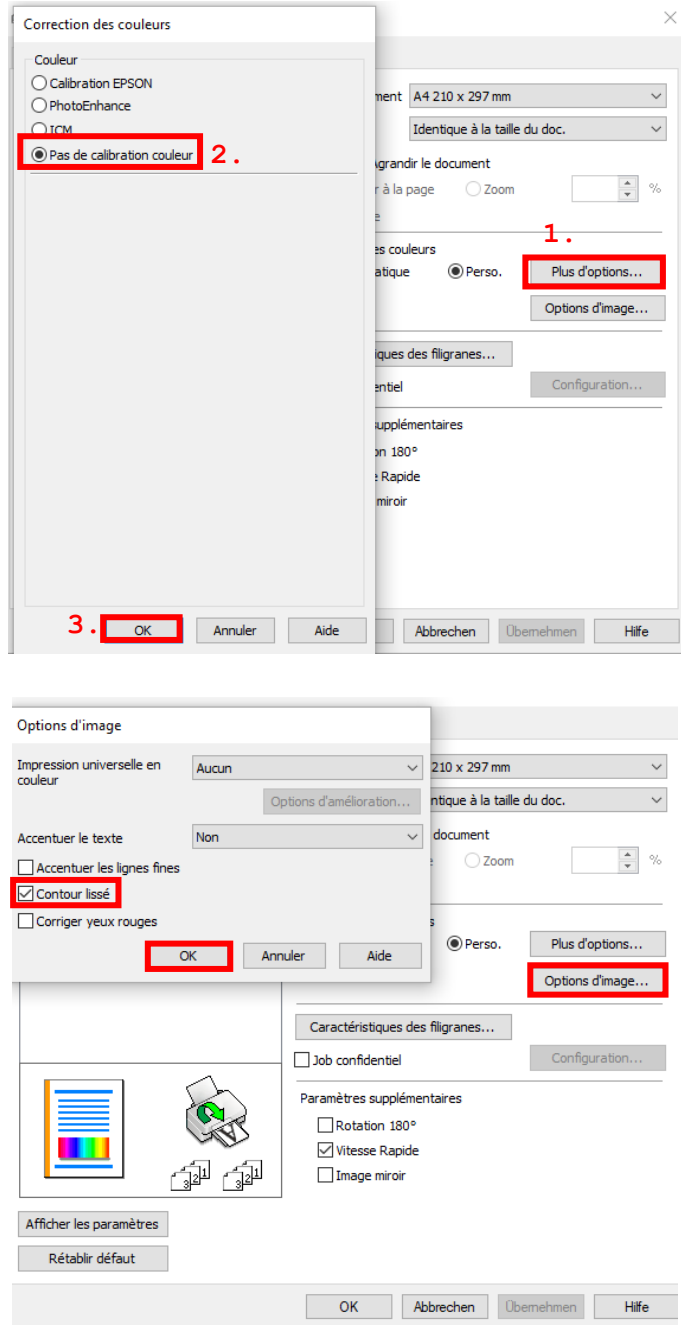

- 1. Cliquez sur «Plus d'options ».
- 2. Cochez «Pas de calibration couleur».
- 3. Confirmez en cliquant sur «OK».

- 1. Cliquez sur «Options d'image».
- 2. Cochez «Contour lissé».
- 3. Confirmez en cliquant sur «OK».

### www.sublisplash.de

### **Colour in Motion**

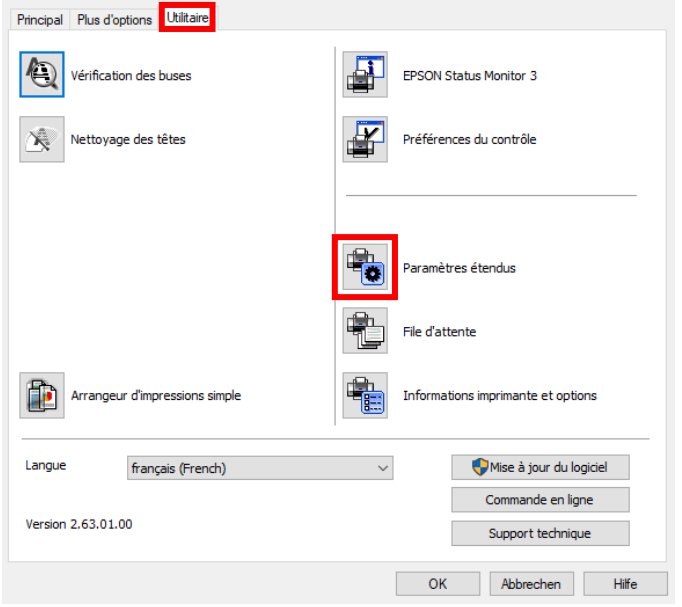

#### Dans l'onglet «Utilitaire», cliquez sur le bouton «Paramètres étendus»

#### <sup>1</sup>aramètres étendus

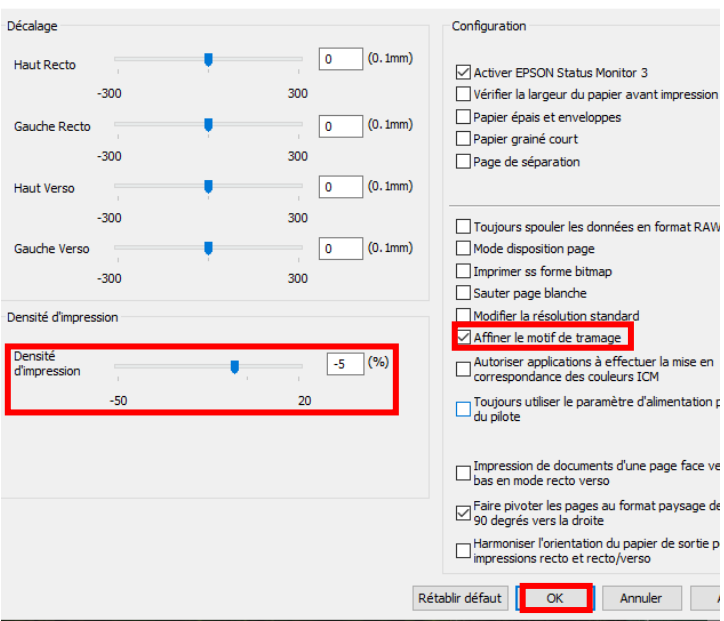

Réglez la valeur de «Densité d'impression» sur «-5».

Cochez « Affiner le motif de tramage »

Confirmez vos modifications en cliquant sur «OK».

### www.sublisplash.de

### **Colour in Motion**

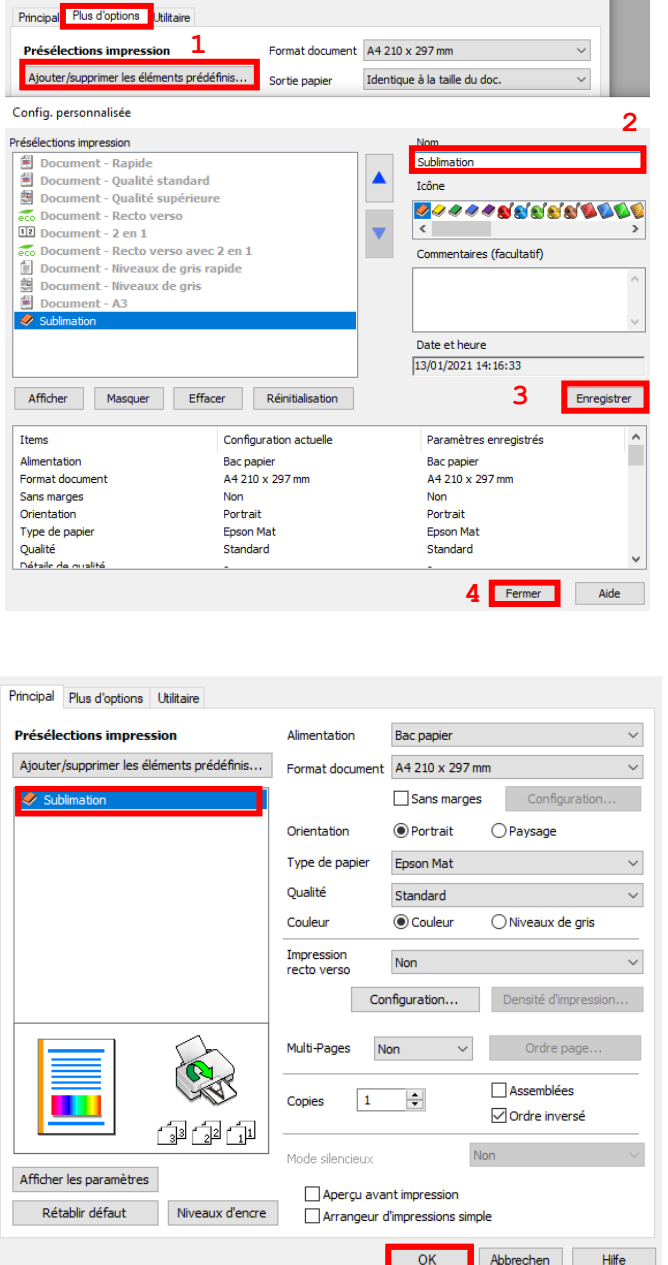

Cliquez sur l'onglet «Plus d'options».

1. Cliquez sur «Ajouter/supprimer les éléments prédéfinis »

2. Entrez un nom distinctif pour vos préférences.

3. Cliquez sur «Enregistrer» pour enregistrer vos préférences sous le nom donné.

4. Cliquez sur «Fermer» pour revenir au menu « Paramètres principaux ».

Cliquer sur le nom de la préférence que vous avez enregistré activera celle-ci.

Cliquez sur «OK» pour fermer la fenêtre.

### www.sublisplash.de

### **Colour in Motion**

5. Téléchargez et installez le profil de couleur ICC

Accédez à https://www.sublisplash.com/de/downloads/ et téléchargez le profil de couleur ICC approprié pour votre imprimante. ATTENTION: vous devez sélectionner le profil ICC pour l'encre EPN+

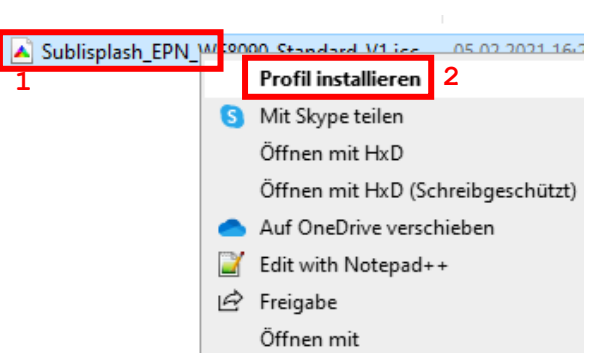

1. Faites un clic droit sur le profil de couleur ICC.

2. Cliquez sur « Installer le Profil » dans la fenêtre.

La fenêtre se ferme et le profil de couleur ICC est installé sur votre ordinateur. Aucune fenêtre d'état ou message de confirmation ne sera affiché.

Conseil : Windows stocke ses profils de couleurs ICC dans le dossier «C:\windows\system32\spool\drivers\color».

### www.sublisplash.de

#### **Colour in Motion**

#### 6. Création d'un paramètre de couleur «Sublimation» dans Adobe Photoshop

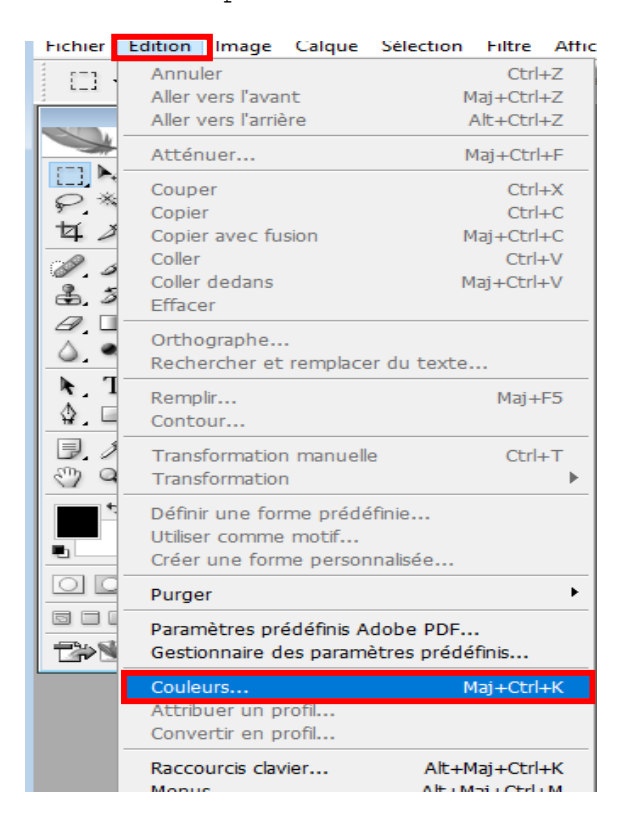

Démarrez Photoshop.

Cliquez sur «Edition» dans la barre de menu.

Cliquez sur «Couleur».

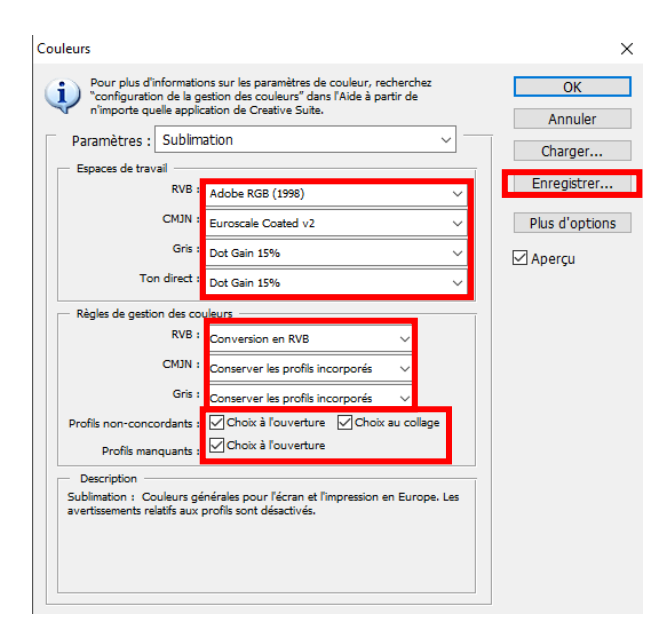

Renseignez les paramètres exactement tels que vous les voyez dans cette capture d'écran.

Cliquez sur « Enregistrer » pour enregistrer vos paramètres. Choisissez un nom de fichier correspondant lors de l'enregistrement (nous vous recommandons « Sublimation »)

### www.sublisplash.de

#### **Colour in Motion**

7. Chargez un fichier test dans Photoshop

Si le fichier a un espace colorimétrique de travail différent, la fenêtre «Déviation du profil intégré» apparaît.

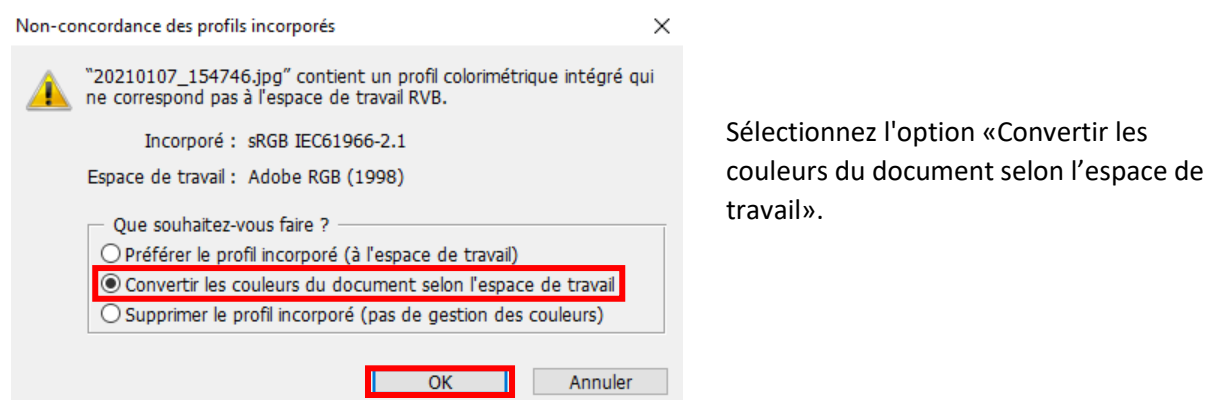

Si le fichier n'a pas d'espace colorimétrique de travail, la fenêtre «Profil manquant» apparaît.

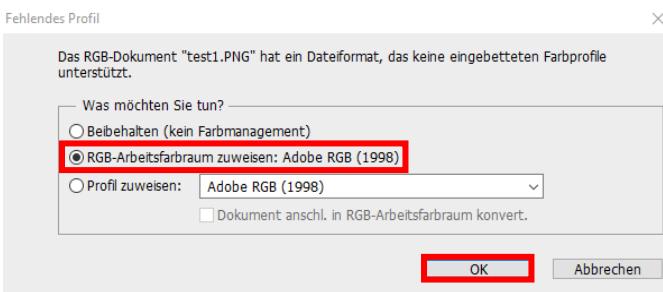

Sélectionnez l'option «Attribuer un profil de travail RVB: Adobe RVB (1998)».

Confirmez en cliquant sur «OK».

### www.sublisplash.de

### **Colour in Motion**

Cliquez dans la barre de menu sur «Fichier» puis dans le menu déroulant sur «Imprimer» pour appeler la boîte de dialogue d'impression de Photoshop..

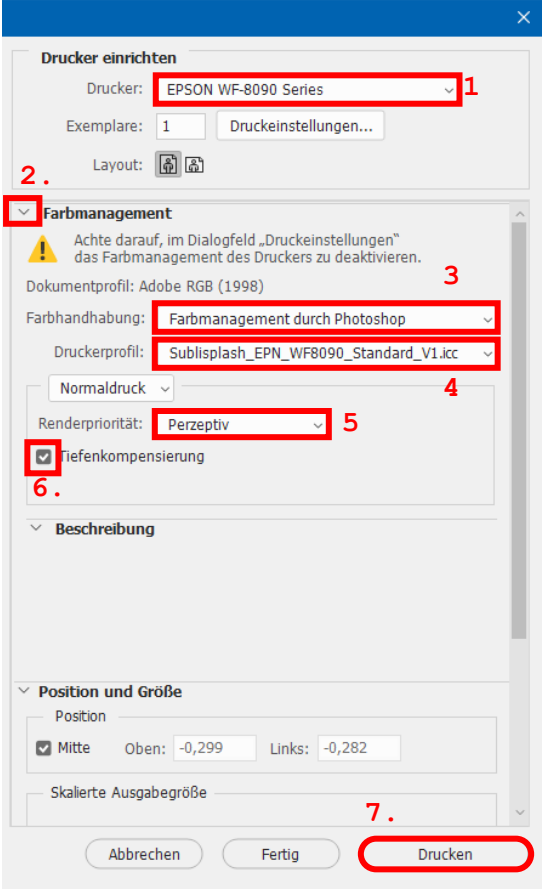

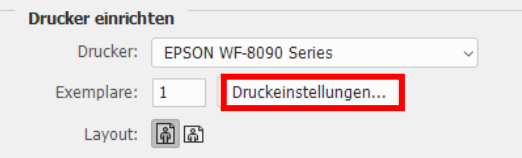

1. Sélectionnez « Epson WF-8090 Series» dans le champ imprimante

2. Sélectionnez « Gestion des couleurs » dans le champ à droite de l'imprimante.

3. Sélectionnez « Gestion des couleurs :» «Laisser Photoshop Gérer les couleurs».

4. Sélectionnez notre profil couleur EPN + ICC actuel sous « Profil d'imprimante ».

5. Sous «Mode de rendu», sélectionnez «Perception ».

6. Cochez «Compensation du point noir ».

7. Pour imprimer maintenant, cliquez sur « Imprimer ».

Conseil pratique: avant d'imprimer, nous vous recommandons de vérifier que les préférences d'impression actuellement définies dans le pilote d'imprimante

Pour ce faire, cliquez sur « Paramètres d'impression ... » dans la boîte de dialogue d'impression de Photoshop.

### www.sublisplash.de

#### **Colour in Motion**

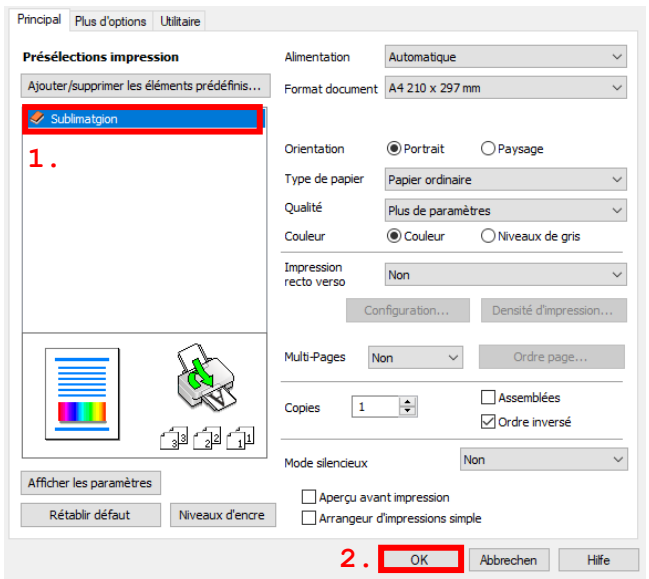

1. Sous «Préférences d'impression», sélectionnez le paramètre «Sublimation » (indiqué en bleu)».

2. Confirmez votre sélection en cliquant sur «OK». La fenêtre «Propriétés EPSON WF-8090» se ferme.

Placez quelques feuilles de papier TexPrint-R dans le bac à papier de l'imprimante, face imprimée vers le haut.

the control of the control of

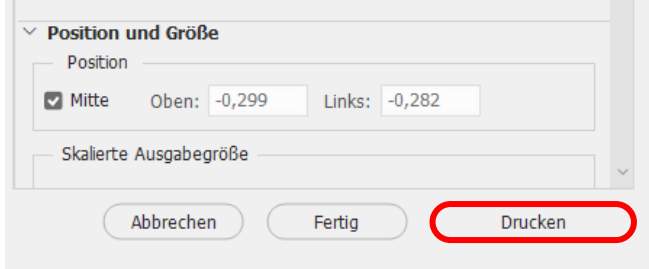

**Contract Contract** 

Cliquez sur «Imprimer» pour commencer l'impression.

Vous avez maintenant terminé l'installation initiale de votre imprimante Epson WF-8090 (Modification) avec l'encre Sublisplash EPN + et la configuration initiale d'Adobe Photoshop.

Si vous avez besoin d'aide pour sélectionner ou vérifier ces paramètres, nous avons fourni les instructions «Intégration du profil de couleur Epson WF-8090» sur notre site Web Sublisplash dans la section «Instructions pour les imprimantes Epson».

### www.sublisplash.de